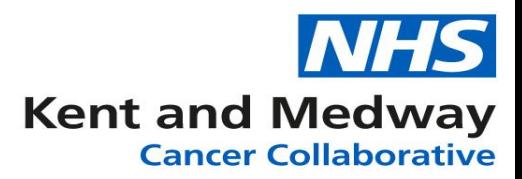

## **INFOFLEX WEB V6**

## **QUICK REFERENCE GUIDE – Recording Declined Offer of HNA**

- 1) Log into Infoflex
- 2) Search for and select the patient record
- 3) Click on Holistic Needs Assessments (under heading The Recovery Package)

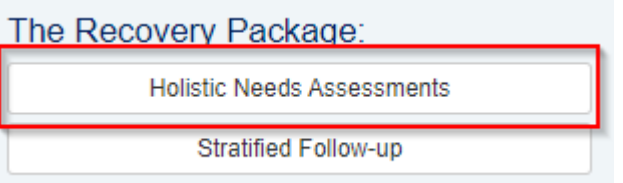

- 4) Select appropriate cancer pathway
- 5) Click on + Setup new assessment

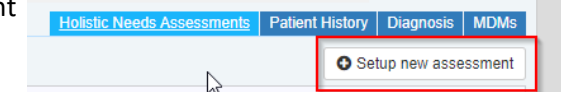

- 6) Complete the screen **Setting up the assessment** Step 1
	- a. Name of keyworker offering assessment (click on dictionary icon to search)
	- b. Name of Hospital (will auto-populate)
	- c. Point in Pathway offered (click dropdown list to select)
	- d. Setting (click dropdown list to select)
	- e. HNA Format (click dropdown list to select)
- 7) Once Step 1 is complete the Step 2 field will appear
	- a. Action to complete (click dropdown list to select the option **Record offer details only)**
- 8) Step 3 Record details of assessment offered boxes appear
	- a. Date HNA Offered (Use calendar icon to select)
	- b. HNA Offer status select **Declined**
	- c. Reason patient declined HNA (click dropdown list to select)
	- d. Save and continue

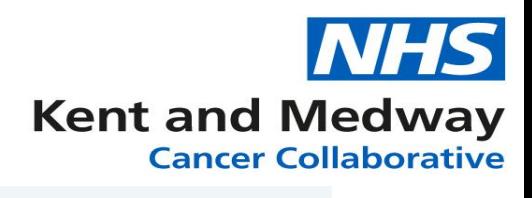

## Setting up the assessment

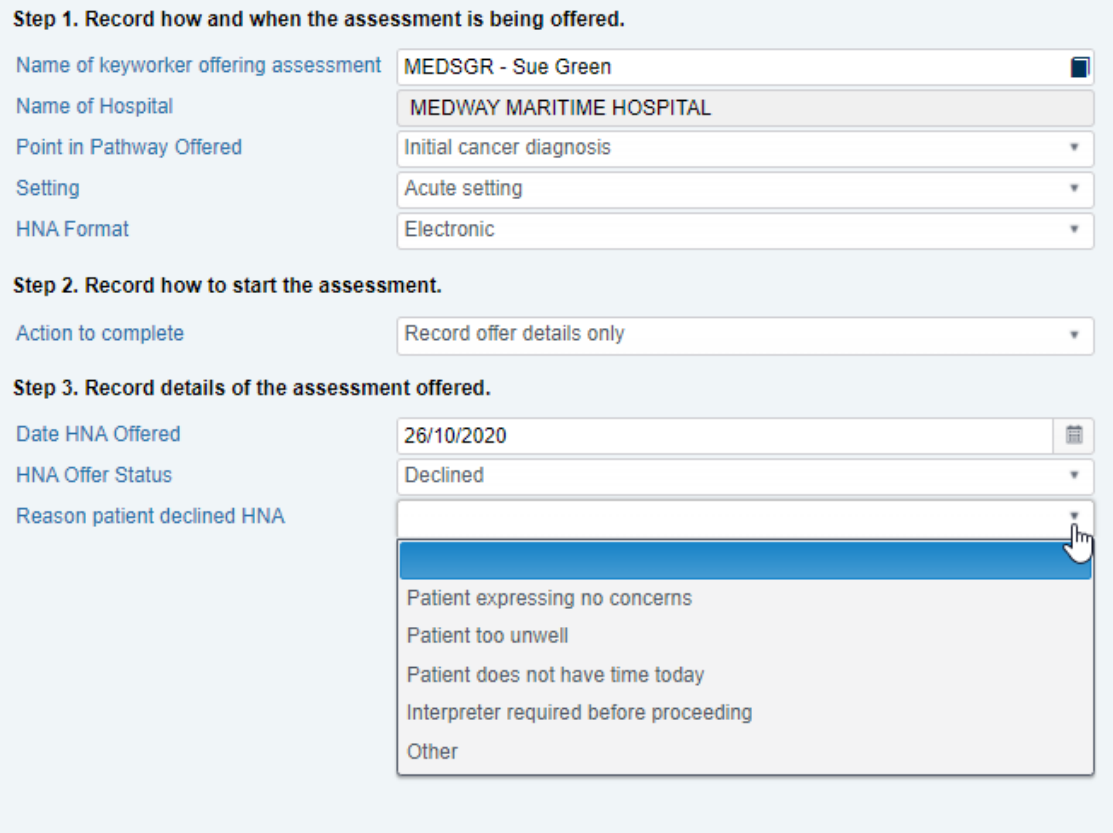